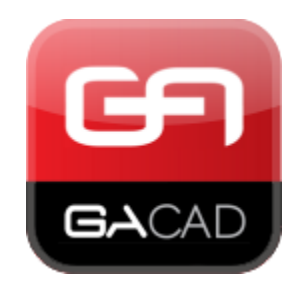

**[www.gacad.pl](http://www.gacad.pl/)**

stworzyliśmy najlepsze rozwiązania do projektowania organizacji ruchu Dołącz do naszych zadowolonych użytkowników! Wrocław, 13.12.2016

## **GA Przepustowość**

# najlepszy program generujący formularze obliczeniowe dla przepustowości skrzyżowań w środowisku CAD.

Program współpracuje z Autocadem 2004-2017, Bricscadem 11-17, ZWCAD+ professional 2014-2015, a także z GStarCAD 2016.

Umożliwia definicję tabel natężeń, zawierających: natężenia pojazdów, pieszych, udziały pojazdów ciężkich, itd.

Następnie na podstawie wybranej metody i zebranych danych generuje formularze obliczeniowe. Formularze można wstawić do projektu, bądź zapisać w formie dokumentów: doc, xls, html.

Dzięki dodatkowym narzędziom można w łatwy i szybki sposób edytować wygenerowane programy.

#### **Opis podstawowych narzędzi programu GA Przepustowość**

#### **1. Skrzyżowanie**

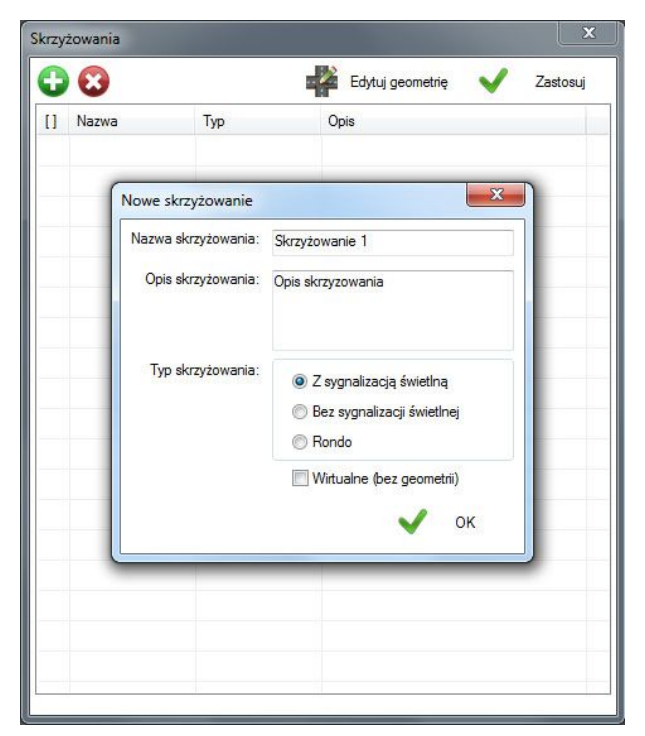

Proces projektowania zaczynamy od definicji skrzyżowania. Podajemy nazwę, opis oraz wybieramy typ skrzyżowania od którego zależą późniejsze etapy projektowania.

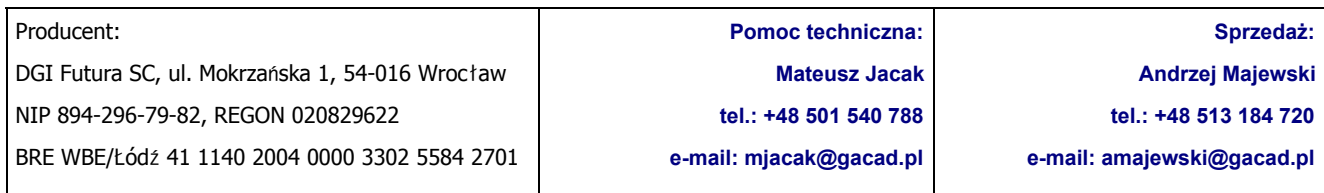

#### **2. Wloty**

Definiowane są dla danego skrzyżowania, następnie wstawiane jako bloki do projektu. Przy definicji wlotu należy podać jego nazwę, opis oraz orientację. Pozostałe dane są istotne przy generowaniu formularzy obliczeniowych, w zależności od wybranej metody.

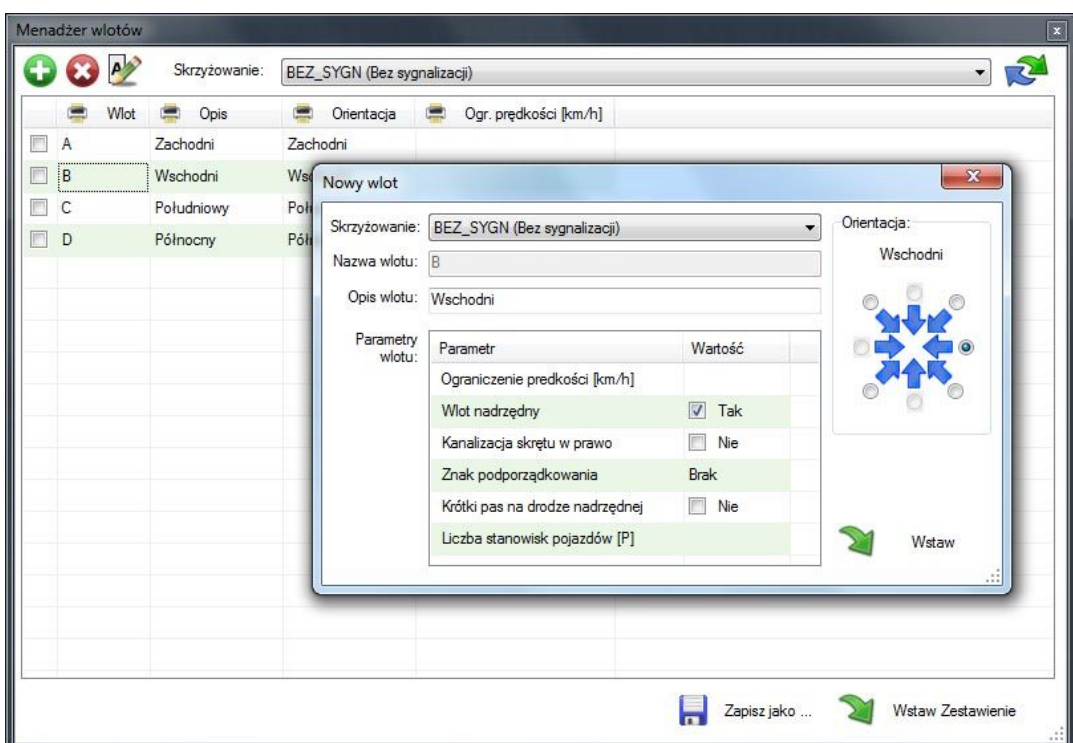

Edycji wlotu dokonujemy poprzez zaznaczenie wiersza w menadżerze wlotów i wciśnięciu przycisku edycji, bądź poprzez wskazanie danego wlotu na projekcie. Zestawienie wlotów można zapisać do formatów doc, xls, html, bądź wstawić w formie bloku do projektu. Kolumny tabeli można filtrować, sortować oraz włączać i wyłączać o wydruku.

![](_page_1_Picture_149.jpeg)

#### **3. Pasy**

![](_page_2_Picture_223.jpeg)

Dodawane są do wcześniej zdefiniowanych wlotów. Okno menadżera pasów posiada zbliżoną funkcjonalność jak menadżer wlotów. Okno definicji pasa różni się w zależności od typu skrzyżowania. Dla skrzyżowania bez sygnalizacji posiada dodatkowo moduł definicji trajektorii ( działający na podobnej zasadzie jak w sygnalizatorach ). Parametry pasów można modyfikować bezpośrednio z poziomu okna menadżera. Tak jak w przypadku wlotów, parametry pasów maja znaczenie, przy obliczaniu przepustowości.

![](_page_2_Picture_224.jpeg)

#### **4. Sygnalizatory**

![](_page_3_Picture_370.jpeg)

Okno dialogowe "Sygnalizatory świetlne" umożliwia dodanie i wstawienie wybranego sygnalizatora do projektu. Definiując nowy sygnalizator mamy możliwość wyboru parametrów takich jak: skrzyżowanie, rodzaj, grupa sygnalizacyjna, nazwa, stan oraz pozostałych.

Do sygnalizatorów dodajemy trajektorie oraz linie zatrzymania ( nie dotyczy skrzyżowań bez sygnalizacji świetlnej. W takim wypadku trajektorie dodaje się do obiektów pasów). Trajektoriom możemy nadawać własne unikalne nazwy. Do trajektorii możemy również wstawiać opisy.

Przy prawidłowo zdefiniowanym układzie skrzyżowania ( wloty, pasy ), pasy wlotowe, wylotowe, relacje oraz pozostałe parametry zostają rozpoznane automatycznie. Dodatkowe narzędzia trajektorii umożliwiają ponowne rozpoznanie relacji, pobranie aktualnych parametrów obliczeniowych z konfiguracji oraz podgląd trajektorii (ikona lupki).

Edycji sygnalizatorów możemy dokonywać poprzez wskazanie sygnalizatora na projekcie lub poprzez menadżera sygnalizatorów lub trajektorii.

Okna menadżerów pomocne są przy dokonywaniu masowych zmian, sprawdzeniu poprawności zdefiniowanych obiektów lub np. pozwalają wstawić ( zapisać do pliku ) zestawienie sygnalizatorów, relacji.

![](_page_3_Picture_371.jpeg)

#### **5. Tabele natężenia**

![](_page_4_Picture_194.jpeg)

Dodając nową tabelę natężenia, należy wybrać skrzyżowanie, metodę obliczeniową oraz podać nazwę nowej tabeli. W oparciu o te skrzyżowanie oraz metodę generowany jest pusty szablon tabeli. Odpowiednio uzupełnioną tabelę należy wstawić do projektu w formie bloku. Wartości tabeli można importować z innych tabel, o ile tabele utworzone są dla tej samej metody.

![](_page_4_Picture_195.jpeg)

#### **6. Tabele przepustowości**

![](_page_5_Picture_357.jpeg)

Po dodaniu nowej tabeli przepustowości rozpoczęte zostaje generowanie formularzy. Liczba oraz rodzaj formularzy uzależniony jest od rodzaju wybranej metody oraz typu skrzyżowania ( skrzyżowanie z sygnalizacją, bez sygnalizacji, rondo ), a także od parametrów konkretnego skrzyżowania.

Po lewej stronie znajduje się lista wygenerowanych formularzy. U góry opis zaznaczonego formularza oraz przyciski dodaj, usuń formularz ( dostępne jedynie w wybranych przypadkach, np. przy uwzględnieniu przystanków autobusowych). Po prawej stronie znajdują się przyciski funkcyjne. Dodatkowe parametry, przycisk ponownego pobrania danych i przeliczenia formularzy. Przyciski zapisu formularzy w formie dokumentów ( doc, xls, html ) oraz zapis tabeli z formularzami i wstawienie ich w formie bloków do projektu.

Pod spodem znajduje się okno podglądu zaznaczonego formularza. Poniżej wyświetlone zostają wszelkie komunikaty informacyjne, ostrzeżenia oraz błędy dotyczące aktualnie przeliczanego skrzyżowania.

Formularze w których można wprowadzić zmiany wyróżnione są ikonkami z ołówkiem. Podwójne kliknięcie na taki formularz otwiera okno edycji formularza.

![](_page_5_Picture_358.jpeg)

### **7. Formularz przepustowości**

![](_page_6_Picture_190.jpeg)

Okno edycji formularza składa się z podglądu aktualnych wartości formularza, tabeli umożliwiającej edycję wartości oraz okna konsoli wyświetlającej informacje dotyczące otwartego formularza. Edytowalne komórki oznaczone są ikoną ołówka. Wartości które zostały zmienione oznaczone są ikoną ostrzeżenia. Po zatwierdzeniu zmian pozostałe formularze ( których wprowadzone zmiany dotyczą ) zostają automatycznie przeliczone.

![](_page_6_Picture_191.jpeg)

#### **8. Metoda średnich odstępów czasowych**

![](_page_7_Picture_329.jpeg)

Oprócz metod obliczania przepustowości według GDDKiA, program posiada także uproszczoną metodę: "Średnich odstępów czasowych"\*. Po zdefiniowaniu tabeli przepustowości (według tej metody). Dodając nową tabele przepustowości ( wybierając tą metodę ) otwarte zostaje okno z danymi pobranymi z projektu. Klikając "dalej" pojawia się okno oraz wyniki obliczeń. Istnieje możliwość wprowadzania zmian parametrów dla określonych grup. Dostępny jest tutaj opis metody, możliwość importu wcześniej zdefiniowanych tabel natężeń oraz zapis i eksport formularzy tak jak w poprzedniej metodzie.

\*Metoda ta jest dostępna także w programie GA Sygnalizacja.

Nasze oprogramowanie GACAD (Znaki, Sygnalizacja, Przepustowość) jest z powodzeniem wykorzystywane w wielu biurach projektowych i zarządach dróg w całej Polsce.

Jesteśmy w stałym kontakcie z naszymi użytkownikami, którym oferujemy wsparcie, a nasza współpraca owocuje nowymi rozwiązaniami, które udostępniamy użytkownikom programów.

#### **[www.gacad.pl](http://www.gacad.pl/)**

stworzyliśmy najlepsze rozwiązania do projektowania organizacji ruchu Dołącz do naszych zadowolonych użytkowników!

![](_page_7_Picture_330.jpeg)